SDS 2.0

# Smart Digital Systems

User Guide for Engineer App | How to access the Engineer App

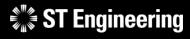

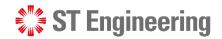

### **Agenda**

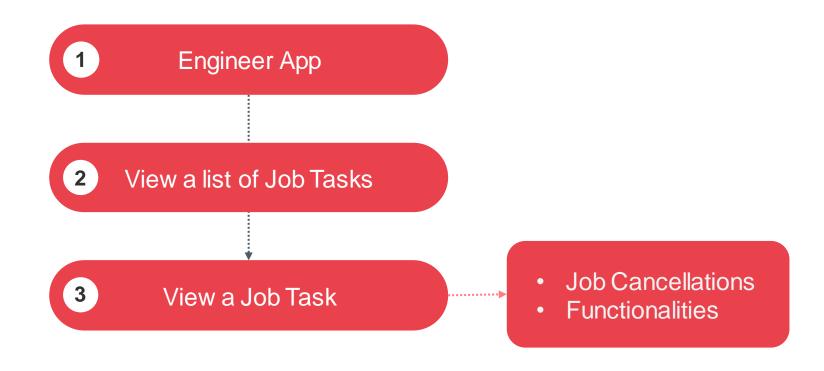

# Engineer App

- How to Login
- Homepage
- Menu List

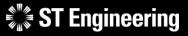

### **ENGINEER APP**

### How to Login (1)

Launch the installed SDS 2.0 mobile app from home screen.

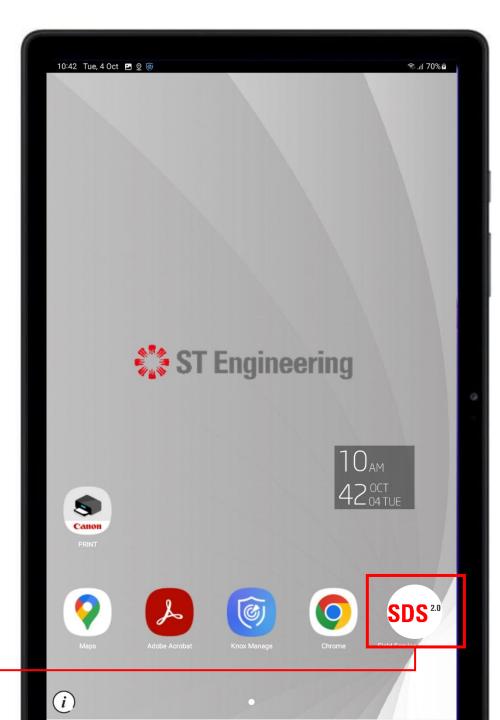

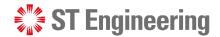

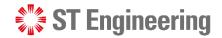

### How to Login (2)

Launch SDS 2.0 App, continue with **[LOGIN TO SDS 2.0]**. It will redirect you to a login page on a web browser.

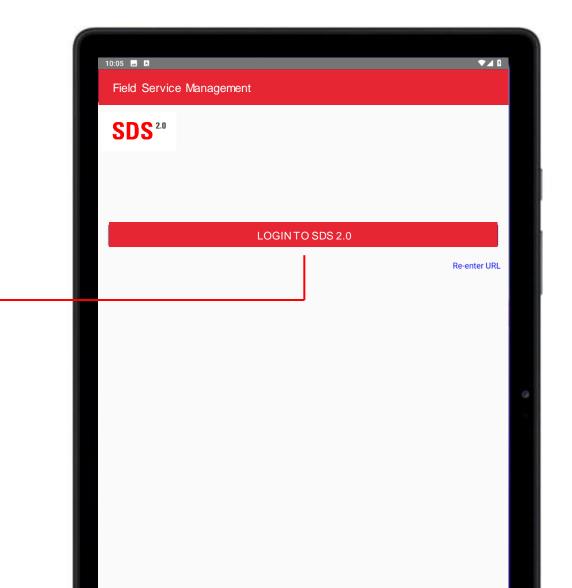

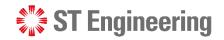

### How to Login (3)

Enter your username and password and tap [Sign In].

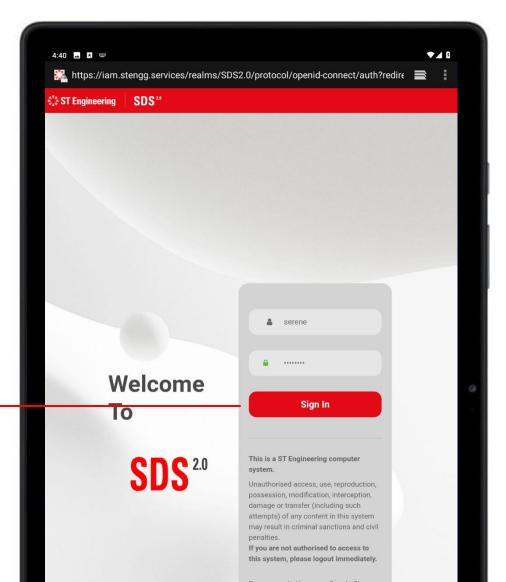

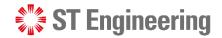

### How to Login (4)

Enter the one-time code sent to your mobile app Google or Microsoft Authenticator and tap **Sign In**.

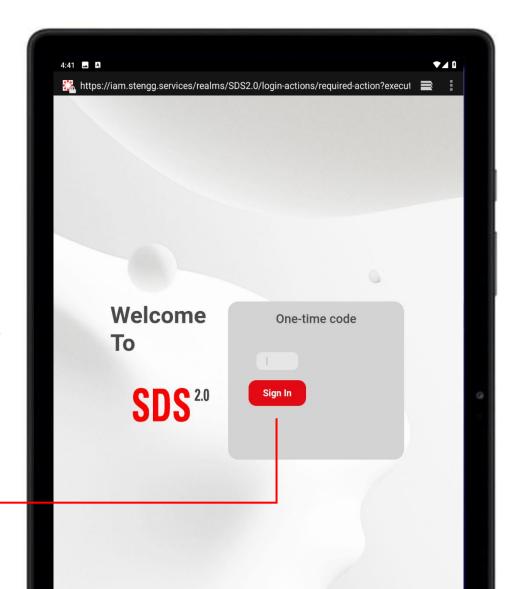

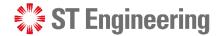

### **Homepage**

You will be directed to the homepage that allows you to make appointment booking; View and manage onsite, inhouse and milk-run tasks.

**Open Tasks:** New Tasks not assigned to any engineers

**Assigned Tasks:** Tasks assigned to you

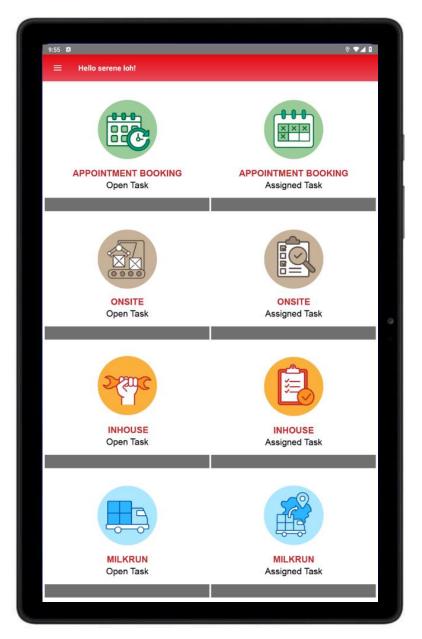

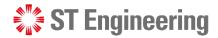

### **Menu List**

Open the **Menu bar** icon to open the menu list.

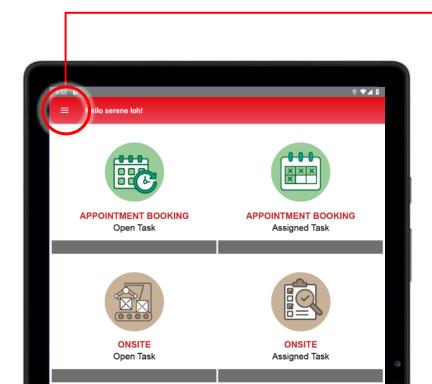

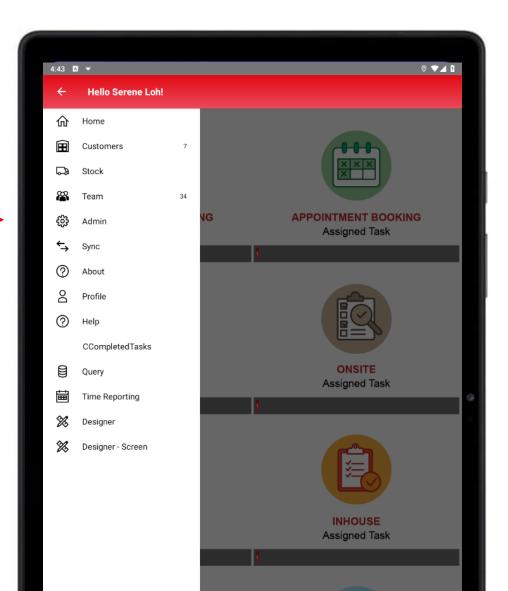

## View a List of Job Tasks

- For Onsite, Inhouse and Milk-run
- Job Tasks

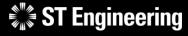

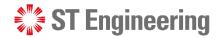

### For Onsite, Inhouse and Milk-run

Tap on the type of job task (Onsite, Inhouse or Milkrun) and whether it is an unassigned task or tasks assigned to you.

For Appointment Booking guides, please refer to: **User Guide for Engineer Booking System** 

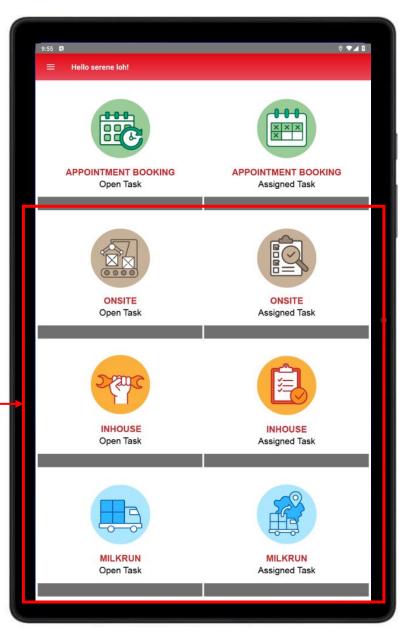

#### VIEW A LIST OF JOB TASKS

### **Job Tasks**

You will be able to view a list of job tasks for the category selected.

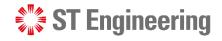

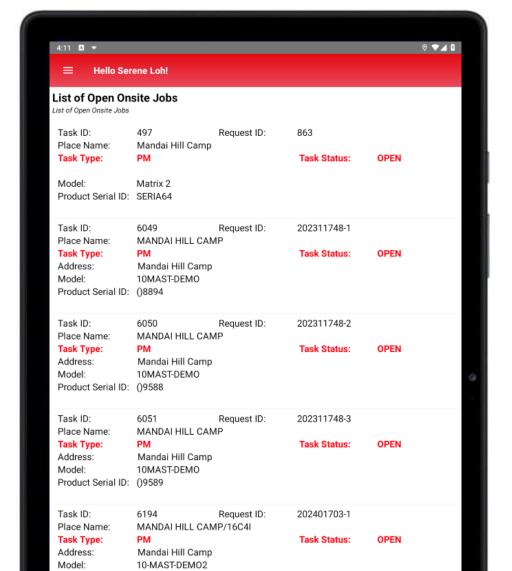

# View a Job Task

- Select a Job Task from the List
- View Job Task

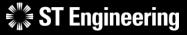

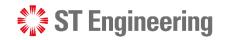

### **Select a Job Task from the List**

To view a job task, tap on a job task with reference by its **Task ID** or **Request ID**.

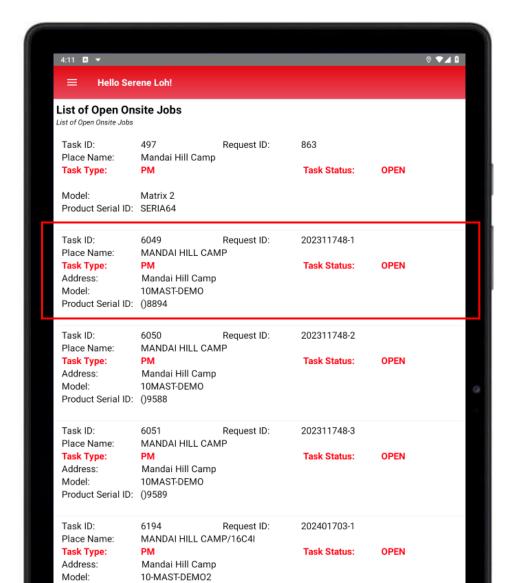

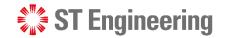

### **View Job Task**

You will be able to view the information about the job task and create updates after accepting the task.

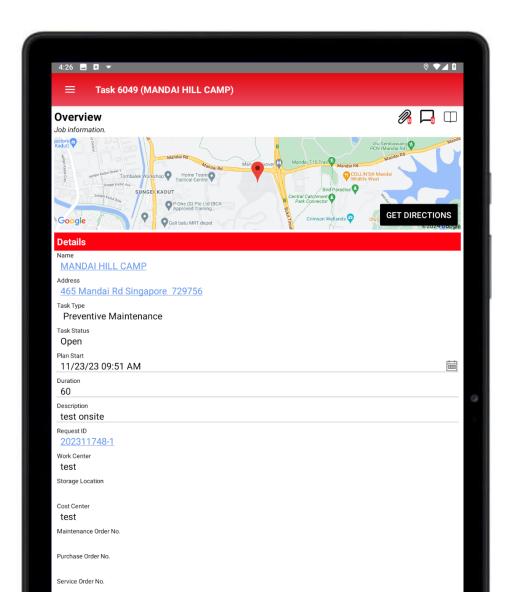

# Job Cancellations For a Job Task

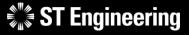

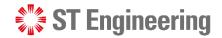

### **Customer to send Cancellation Request**

You cannot undo the action if the task status is **In-Process**. Your customer will have to login via the Customer Portal and go to the request page to send a cancellation request with a memo attached to it.

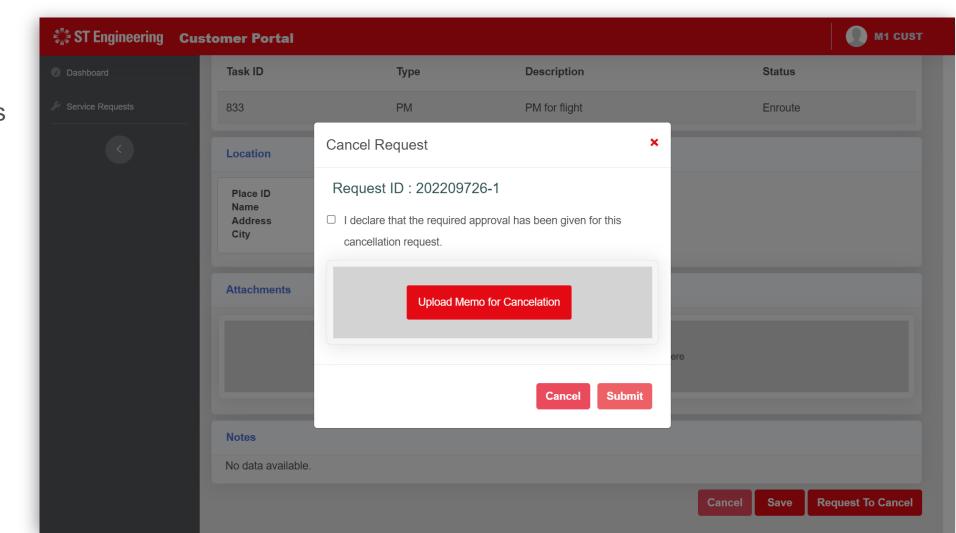

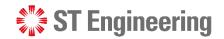

### **Customer to send Cancellation Request**

Notify your team lead to expedite the pending cancellation request and to do a follow-up.

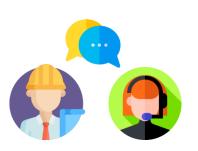

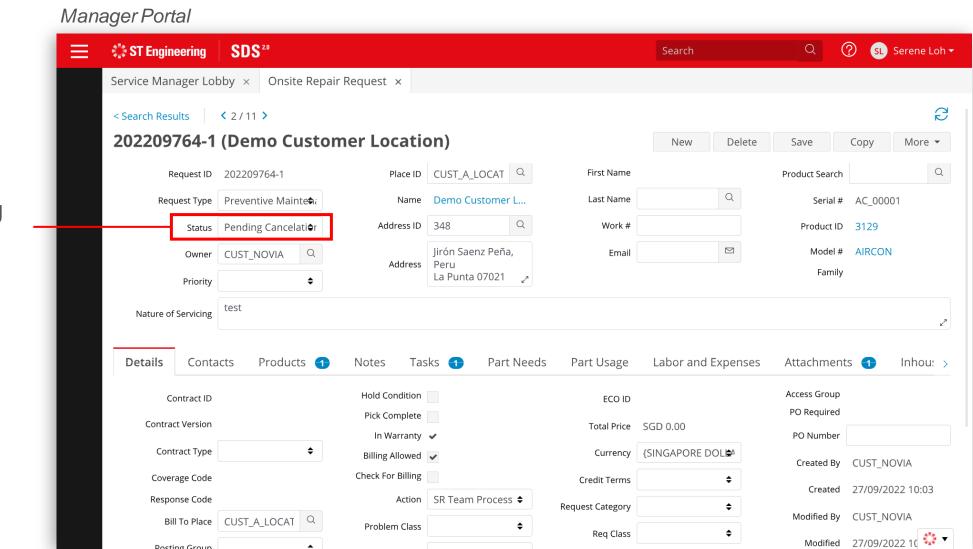

## Job Task Functionalities

- Updating Task Status
- Upload Attachments
- Create Notes

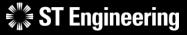

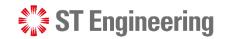

### **Updating Task Status**

Example of task status change for an onsite job

| Current<br>Task Status | Current Action | Select type of action to perform | New<br>Task Status | New Action |
|------------------------|----------------|----------------------------------|--------------------|------------|
| Open                   |                | Accepted                         | Assigned           | @          |
| Assigned               | <b>*</b> @     | Accepted                         | Accepted           | $\otimes$  |
|                        |                | Rejected                         | Open               | Ф          |
| Accepted               | $\otimes$      | Scheduled                        | Scheduled          |            |
|                        |                | Rejected                         | Open               |            |
| Scheduled              |                | Enroute                          | Enroute            | Qa .       |
| Enroute                |                | In Process                       | In Process         | -NA-       |

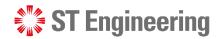

### **Updating Task Status – Open to Assigned**

1 To pick up a new job, tap the icon at the top-right corner to invoke a status panel.

Task 6049 (MANDAI HILL CAMP) Overview **Details** MANDAI HILL CAMP 465 Mandai Rd Singapore 729756 Task Type Preventive Maintenance Task Status Open Plan Start 11/23/23 09:51 AM Duration 60 Description test onsite

Select **Accepted** to change the Task Status from "Open" to "Assigned"

The icon will change to Action

The icon will change to Action

The icon will change to Action

The icon will change to Action

The icon will change to Action

The icon will change to Action

The icon will change to Action

The icon will change to Action

The icon will change to Action

The icon will change to Action

The icon will change to Action

The icon will change to Action

The icon will change to Action

The icon will change to Action

The icon will change to Action

The icon will change to Action

The icon will change to Action

The icon will change to Action

The icon will change to Action

The icon will change to Action

The icon will change to Action

The icon will change to Action

The icon will change to Action

The icon will change to Action

The icon will change to Action

The icon will change to Action

The icon will change to Action

The icon will change to Action

The icon will change to Action

The icon will change to Action

The icon will change to Action

The icon will change to Action

The icon will change to Action

The icon will change to Action

The icon will change to Action

The icon will change to Action

The icon will change to Action

The icon will change to Action

The icon will change to Action

The icon will change to Action

The icon will change to Action

The icon will change to Action

The icon will change to Action

The icon will change to Action

The icon will change to Action

The icon will change to Action

The icon will change to Action

The icon will change to Action

The icon will change to Action

The icon will change to Action

The icon will change to Action

The icon will change to Action

The icon will change to Action

The icon will change to Action

The icon will change to Action

The icon will change to Action

The icon will change to Action

The icon will change to Action

The icon will change to Action

The icon will change to Action

The icon will change to Action

The icon will change to Action

The icon will change to Action

The icon will change to Action

Choose New Status

Accepted

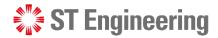

### **Updating Task Status – Assigned to Accepted**

Choose New Status

Accepted

Rejected

3 Engineers can accept assigned jobs by tapping the icon

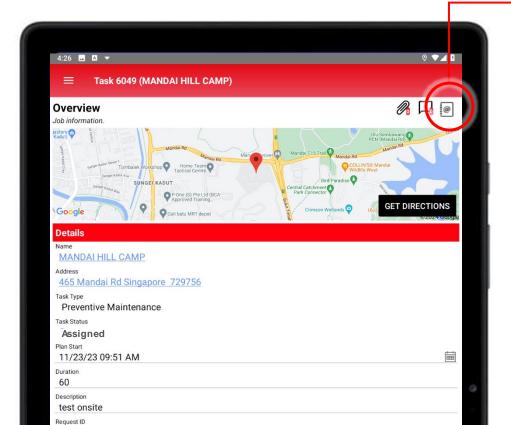

Select **Accepted** to change the Task Status from "Assigned" to "Accepted"

The icon will change to Action

2:21 Task 3137 (MANDAI HILL CAMP)

Overview

Job information.

Particular Connector Connector

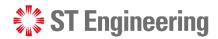

### **Updating Task Status – Accepted to Scheduled**

Choose New Status

Scheduled

Rejected

5 Engineers can **confirm date & time scheduled** with the customer by tapping the icon ⊘

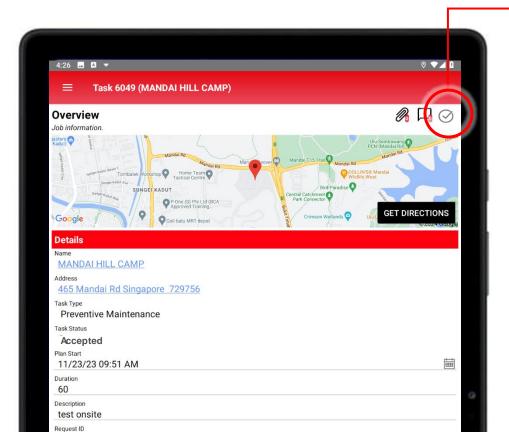

Select **Scheduled** to change the Task Status from "Accepted" to "Scheduled"

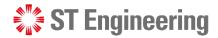

### Updating Task Status - Assigned/ Scheduled to Rejected

Engineers can reject assigned jobs OR reject

accepted jobs by tapping the icon <a> / </a>

Choose New Status

Accepted

Rejected

Select **Rejected** to change the Task Status to "Open"

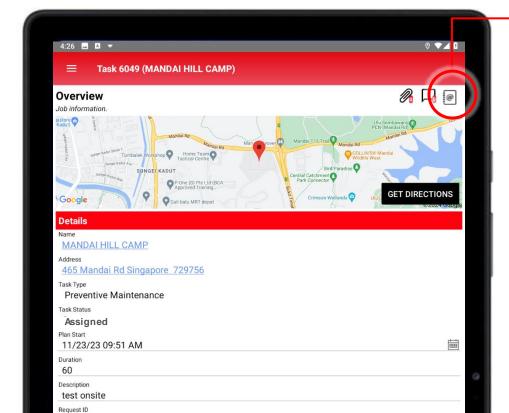

2:21 Task 3137 (MANDAI HILL CAMP)

Overview

Job information.

gastore of sinckies flar grands state

Mandai Park Connector

Sunger Kadur

Workshop

O Home Team

Ban Heng Long Trading

Ban Heng Long Trading

SUNGER KADUT

SUNGER KADUT

Get Directions

Amarca Catchment of Park Connector

Wandai Quarry

Mandai Quarry

Mandai Quarry

Mandai Quarry

Mandai Quarry

Mandai Quarry

Mandai Quarry

Mandai Quarry

Mandai Quarry

Mandai Quarry

Mandai Quarry

Mandai Quarry

Mandai Quarry

Mandai Quarry

Mandai Quarry

Mandai Quarry

Mandai Quarry

Mandai Quarry

Mandai Quarry

Mandai Quarry

Mandai Quarry

Mandai Quarry

Mandai Quarry

Mandai Quarry

Mandai Quarry

Mandai Quarry

Mandai Quarry

Mandai Quarry

Mandai Quarry

Mandai Quarry

Mandai Quarry

Mandai Quarry

Mandai Quarry

Mandai Quarry

Mandai Quarry

Mandai Quarry

Mandai Quarry

Mandai Quarry

Mandai Quarry

Mandai Quarry

Mandai Quarry

Mandai Quarry

Mandai Quarry

Mandai Quarry

Mandai Quarry

Mandai Quarry

Mandai Quarry

Mandai Quarry

Mandai Quarry

Mandai Quarry

Mandai Quarry

Mandai Quarry

Mandai Quarry

Mandai Quarry

Mandai Quarry

Mandai Quarry

Mandai Quarry

Mandai Quarry

Mandai Quarry

Mandai Quarry

Mandai Quarry

Mandai Quarry

Mandai Quarry

Mandai Quarry

Mandai Quarry

Mandai Quarry

Mandai Quarry

Mandai Quarry

Mandai Quarry

Mandai Quarry

Mandai Quarry

Mandai Quarry

Mandai Quarry

Mandai Quarry

Mandai Quarry

Mandai Quarry

Mandai Quarry

Mandai Quarry

Mandai Quarry

Mandai Quarry

Mandai Quarry

Mandai Quarry

Mandai Quarry

Mandai Quarry

Mandai Quarry

Mandai Quarry

Mandai Quarry

Mandai Quarry

Mandai Quarry

Mandai Quarry

Mandai Quarry

Mandai Quarry

Mandai Quarry

Mandai Quarry

Mandai Quarry

Mandai Quarry

Mandai Quarry

Mandai Quarry

Mandai Quarry

Mandai Quarry

Mandai Quarry

Mandai Quarry

Mandai Quarry

Mandai Quarry

Mandai Quarry

Mandai Quarry

Mandai Quarry

Mandai Quarry

Mandai Quarry

Mandai Quarry

Mandai Quarry

Mandai Quarry

Mandai Quarry

Mandai Quarry

Mandai Quarry

Mandai Quarry

Mandai Quarry

Man

The icon will change to Action [

Description test onsite

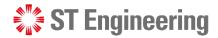

### **Updating Task Status – Scheduled to Enroute**

7 Engineers can **enroute** to customer's site with the necessary information. Select the icon Select **Enroute** to change the Task Status **Choose New Status** Enroute from "Scheduled" to "Enroute" Task 6049 (MANDAI HILL CAMP) Overview 8 The icon will change to Action 🕞 Task 3137 (MANDAI HILL CAMP) MANDAI HILL CAMP Overview 465 Mandai Rd Singapore 729756 Preventive Maintenance Task Status Scheduled 11/23/23 09:51 AM Duration

test onsite

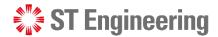

### **Updating Task Status – Enroute to In-Process**

9 When servicing the equipment, engineers can change the status to **In-Process** via icon 🗔

Task 6049 (MANDAI HILL CAMP) Overview **Details** MANDAI HILL CAMP 465 Mandai Rd Singapore 729756 Task Type Preventive Maintenance Task Status Enroute Plan Start 11/23/23 09:51 AM Duration 60 Description

Select **In Process** to change the Task
Status from "Enroute" to "In Process"

The task status will be updated to **In Process** 

Choose New Status

In Process

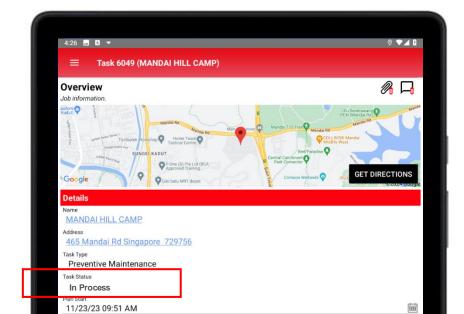

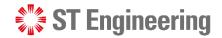

### **Upload Attachments**

1 Tap on the clip icon, it will display (if any) a list of attachments created and to add new attachments.

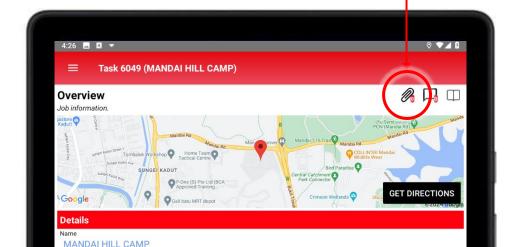

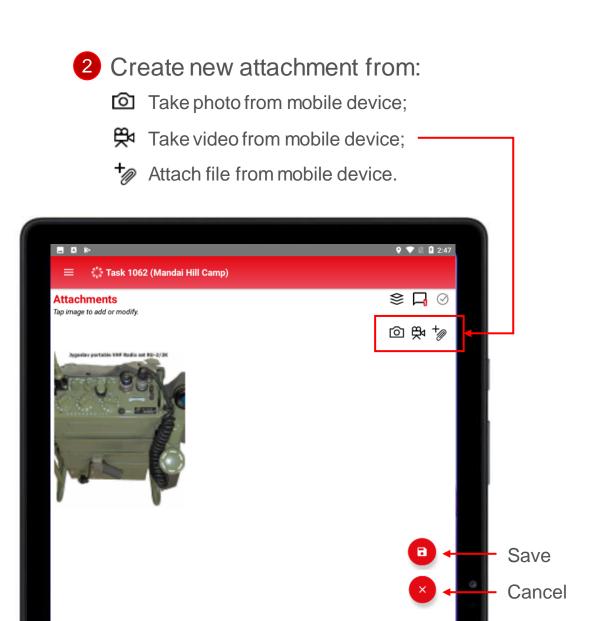

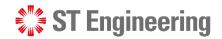

### **Create Notes**

1 Tap on the chat box icon and it will display (if any) a list of notes created and to create new notes.

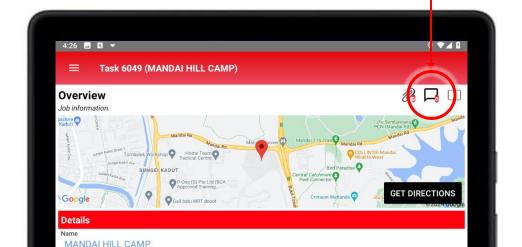

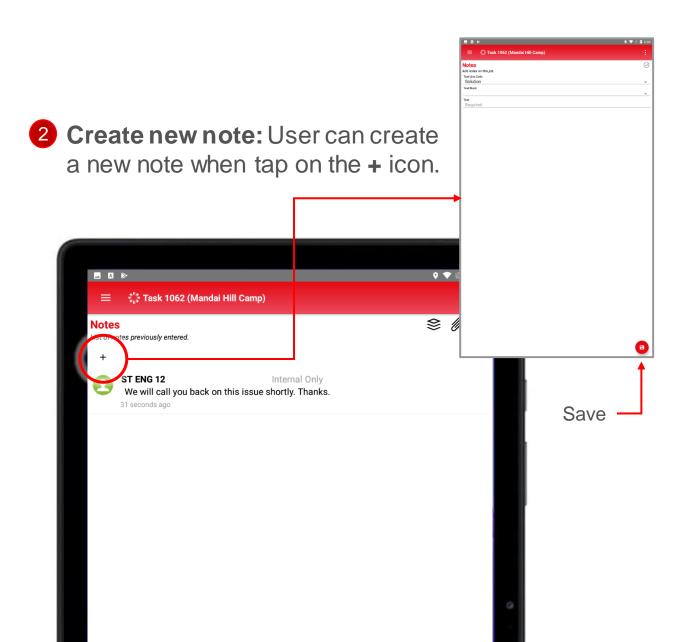

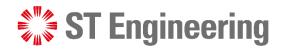

### **Thank You**

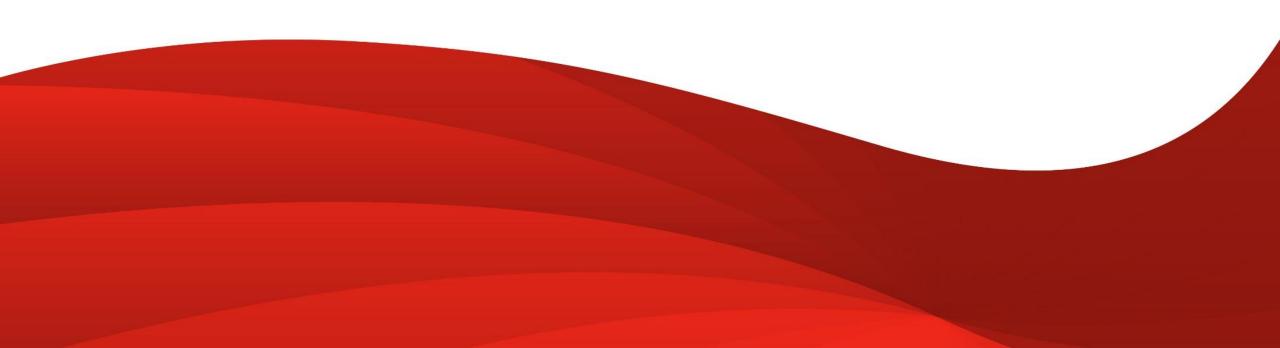